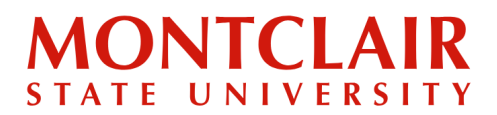

**Step 1:** Go to <http://graduate.montclair.edu/status>. **Log in** using the email and password used when the account was created.

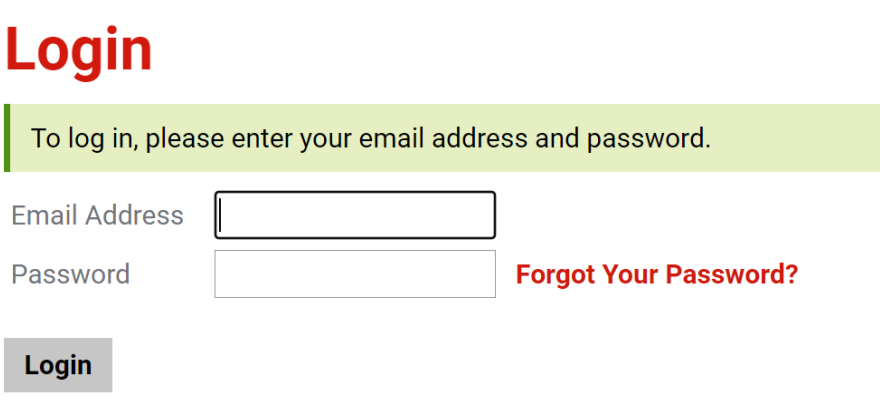

**Step 2:** After logging in, under Status Update, click the red bold sentence **View Update** to open the decision letter.

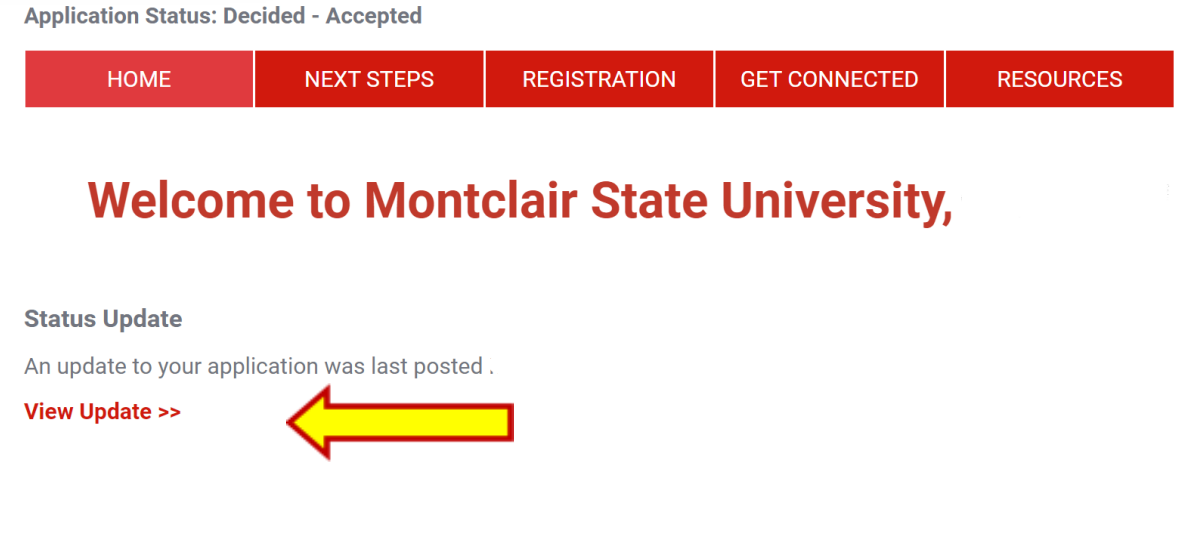

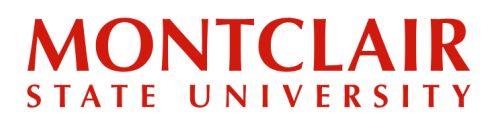

## Step-by-Step Guide **Viewing Decision Letter (Graduate)**

## **Step 3 (if applicable, in case the student deferred enrollment in the past):**

If more than one decision letter has been created, the older letters can be viewed at the bottom of the current letter.

The following letters are available for this account:

- November 8, 2022
- June 29, 2023
- August 23, 2023 (displayed)